# **〔研究ノート〕**

# Excel の課題ファイルの自動採点プログラムの制作

# 青 木 博 明

#### **はじめに**

 ITの発展と普及に伴い,今後も情報処理教育が大学において重要な位置を占めることは論を俟たな い。中でもデータの分析集計を行うExcelに代表される表計算ソフトの知識と技能の修得は,将来社会 人そしてビジネスパーソンになろうとする大学生にとって,その職種にかかわらず必須のものといって よい。その学習効果を上げるためには,授業中または復習として,学生(受講生)に課題を課すことが有 効であるが,学生が多い場合,繰り返し課題を回収し,またその答案の採点を行うのは,講師にとって大 きな負担になり,また採点のミスも生じ得る。

 その問題を軽減するために,報告者は答案を自動的に採点するプログラムを制作した。また同時に, 課題として学生に配布する答案ファイルに付けることができる,学生自身による自己採点が可能なプロ グラムを制作した。ともにExcel VBAを用いた。自己採点のプログラムを使うことで,学生は,答案ファ イルを提出する前に,答案を作成しながら自身の答案の正誤を確認できて,誤答を減らすことができる。 本稿では,この 2 つのプログラムの機能と利用方法を説明する。

 特別なシステムを使わず,Excel VBAでプログラムを制作し完結しているので,講師が簡単に課題を 新たに作って追加することができる。講師が自動採点の結果を一覧しやすいように,課題ごとに一つの Excelのシート上に学生ごとに一行で答案自体とその採点結果を表示するようにした。答案には,値と数 式(関数を含む)の 2 つのタイプがある。特に数式を用意したのはExcelでは数式または関数を用いて計 算を行うので,数値のみの採点では十分でなく,数式または関数の正しさが重要な場合が多いからであ る。ただ,逆にExcelでは正解を得る複数の方法があるので,結果としての値による確認も必要となる。 講師は一つのExcelファイルで複数の課題を扱うことができる。

 すでに,Excelファイルの自動採点についてはいくつかの開発と研究がある。その中で以下の研究が, 本研究のプログラムの制作と利用方法の今後の改善の参考となる。まず石川(2006)は, Excelでは解を 得るための関数やその引数の範囲設定方法が一通りとは限らないことを考慮して、別解を用意してい る。また採点の対象として,本稿で扱った値と数式以外に,セルの書式設定,罫線の有無や種類,列幅の 設定,さらにグラフの種類などの書式・プロパティを扱っている。中村(2012)は Excel以外にWordと PowerPointの課題についてもExcel VBAを用いて自動採点プログラムを作成している。岩田(2013)は, 学生がブラウザ経由でシステムにアクセスし,課題をダウンロードして答案を作成し,それをシステム にアップして自動採点を行い,その採点結果をブラウザで表示するしくみを報告し,実際にテストを実 施した結果から学生の習熟度が確実に高まったことを検証している。大曾根(2014)は, Excelの自動採 点プログラムの大人数の学生に対する実施結果に基づいて,学習項目ごとの習熟度と正答率の高低につ いて議論している。この例のように,プログラムの機能そのもの以外に,実際に使った後の教育効果に 対する詳しい検証が報告されている研究もある。

 これら別解の用意,セルやグラフの書式・プロパティの採点,ExcelによるWord,PowerPointの課題 ファイルの採点機能は本研究のプログラムにはなく,今後の改善に大いに参考になる。またプログラム

49

#### $\overline{w}$ 南論集 人文・自然科学編  $V$ ol. 54 No. 1

利用後の詳細な教育効果の検証も,本研究のプログラムの機能と利用方法の改善に活かすことができる。 これらの先行研究に対して,本研究のプログラムの特長として挙げたいのは,上でも述べたように, まず特別なシステムを利用していないので,このプログラムのユーザーである講師が,簡単に新たな課 題ファイルを作成し追加できること,次に学生に配布する課題ファイルに自己採点機能を付けることも

でき,これによって学生自身が提出前に答案の正誤を確認し,改善できる点である。また色を塗ること で答案範囲を設定できる機能を付けたが,これによって自由に離れた答案範囲を選ぶことができる。

 本稿の構成は以下のとおりである。Ⅰプログラムの概要,Ⅱ用意するファイルとシート,Ⅲプログラ ムの操作方法,むすびにである。まずⅠでプログラムの機能の概要を述べた後,Ⅱでプログラムの利用 のために用意するべき Excelのファイルとシートを説明し, Ⅲで採点の実行手順とプログラムの操作方 法を述べる。いささか内容が重複するが,プログラムの実際の利用の手引として分かりやすいことを念 頭においた構成と内容とした。

### **Ⅰ プログラムの概要**

 本稿で提示するのは,学生が提出した答案ファイルを自動的に採点し集計するプログラムと,学生に 配布する答案ファイルに付けることができる学生自身による自己採点プログラムである。したがってプ ログラムとしては 2 つあり,それぞれ独立に利用できるが,学生に答案ファイルを提出させる前に自己 採点プログラムで答案の正誤を確認させるなど有効的に組み合わせることができる。前者の自動採点プ ログラムはExcel VBAで作成されたもので,講師が利用するExcelファイルに付随しており,各種の準 備・設定もこのファイルで行う。以後,このファイルを講師ファイルと呼ぶ。講師ファイル一つで複数 の課題の採点と集計ができる。

 講師は,課題ごとに正解シートを用意する(シートは以下全てExcelのシートである)。正解シートは, 課題として行うべき計算の題材・対象となるデータ(数値・文字列)・表などと,それを元に数式と関数 などを用いて計算される答案からなる。Excelでは答案を数式と関数で得る場合が多いが,このプログラ ムの答案も「値」と「式」の 2 つからなる。「値」は数値または文字列からなり,「式」は数式または関数か らなるものとする 1 )。正解シートの中で学生が答案を入力するべき答案範囲を決めて,その範囲をクリ アにしたものを答案シートとして,このシートを持つExcelファイルを答案(課題)ファイルとして学生 に配布する。学生は,その答案ファイルの答案シートの答案範囲に答案を入力して講師に提出する。な お,以下で対象とするファイルは全てExcelファイルである。

課題ごとに.提出された学生の全ての答案ファイルを一つのフォルダーに入れて、フォルダー内の全 てのファイルを採点し集計する 2 )。全ての答案ファイルの答案範囲にある答案を講師ファイルの回収 シートに,答案ファイルごと,つまり提出した学生ごとに表形式で 1 行で表示する。また採点では,学生 ごとに 1 行で表形式で表示した個々の答案ごとに採点を行って,正解数をカウントし,その結果を表示 する。採点は講師ファイルの持つ正解シートと比較することで行う。また複数の課題の回収シートの得 点を,別のシートに用意する受講生の名簿ごとに集計することができる。

#### **1.1 答案ファイルの回収・採点・集計に関する処理**

 答案ファイルの採点と集計は以下で説明する処理を組み合わせて行う。ここではその概要を説明す る。これらの処理はシート上で行い,事前にいくつか設定を行うが,詳しい説明は後で行う。

 答案の回収と採点は,処理A)処理B)処理C)の順で実行して完結する 3 )。採点結果の集計を処理D), 名簿の学籍番号・氏名の表示を処理E)で行うが,この 2 つは別々に実行できる。答案の回収と採点と採

点結果の集計その他も独立して実行できる。最後に各種の選択とオプションを説明する。

#### ≪各処理とその流れ≫

#### 1) 答案の回収と採点

処理A) 答案フォルダー内の全ての答案ファイル名の講師ファイルの回収シートへの一覧

 答案フォルダー内の全ての答案ファイルのファイル名を,講師ファイルの回収シートに一覧表示する。 ファイル名に必ず学生本人の学籍番号を含ませる必要がある  $4^9$ 。

(学籍番号の読み取り)

 原則ファイル名の中のどこに学籍番号があってもそれを読み取るようにしている。ただ学籍番号の規 則性に応じた自動採点プログラムのプログラム・コードのカスタマイズが必要になる。今回の例では, 学籍番号を「ge19001」(これは阪南大学経済学部の学籍番号を例にしている)として,ファイル名から最 初の「g」の文字を検索し,それとそれに続く「6 文字」を取って学籍番号としている。この「g」と「6 文字」 は設定画面で設定できるようにプログラムを変更することもできる。

処理B) 学生の答案の講師ファイルの回収シートへの書込み

 処理A)で回収シートに一覧表示された答案ファイルを答案フォルダーから開いて,その答案自体を 講師ファイルの回収シートに表の形式で答案ファイルごとに 1 行ずつ書込む。答案は「値」または「式」 である。

 答案範囲の設定は,範囲シート上で「セル番号で設定する方法」と正解シート上で直接答案を書込む べき「セル(つまり答案範囲)に色を塗る方法」がある。前者を範囲設定方法B1),後者を範囲設定方法 B2)とする。両者のどちらかをオプションで選ぶ。以後、オプションと言った場合は、選択肢のうち必ず どちらか一方を選ぶものとする。その他のオプションについては後で説明する。

<答案範囲の設定方法の選択 オプション>

範囲設定方法B1) 範囲シート上で答案範囲をセル番号で設定

範囲設定方法B2) 正解シート上で答案範囲のセルを色で塗る

また答案シートから答案を読取る方向として「横読み」または「縦読み」があり, どちらかを都合のよ い方をオプションで選択できる。デフォルト(初期・標準状態)は横読みである。

処理C) 回収シートでの答案ファイルごとの採点

 講師ファイルの回収シートに答案ファイル(学生)ごとに書込まれた答案の採点を行う。正解シートの 「正解」と比較することで行う。採点の表示方法は「○×」による方法と「色塗り」による方法の 2 つがあ る。採点結果は回収シートに表示される。前者の表示方法では,正解ならば「○ | 不正解ならば「× | 空 白ならば「NO」を,答案の表の右側に表の形式で表示していく。後者では,不正解ならば,答案が書込ま れたセルそのものに指定の色が塗られる。答案が空白の場合も異なる指定の色が塗られる。後述するよ うに,色は講師が指定できる。「○×」の表示方法ではシート上で右側に大きなスペースを取ることもあ るので,色を塗る方法も用意した。2 つの採点方法のどちらか,または両方を選べる。

正解数とその合計も表示する。また表の一番上に講師ファイルの正解シートの正解を表示する。

#### 2) 回収シートの採点結果の名簿への集計と回収シートに名簿の学籍番号・氏名を表示

処理D) 回収シートの採点結果を名簿シートの名簿に集計

回収シートに書込まれた採点結果を,名簿シートの名簿にコピーし集計する。課題ごと学生ごとに行

う。これは、回収シートにあるファイル名から学籍番号を抜き出し、それを名簿シートの名簿と照合し て行う。事前に、名簿シートの指定の位置に受講生の学籍番号を一覧表示しておく必要がある<sup>5)</sup>。

原則, 全課題について集計を行うが, 回収シートごとに「集計する」か「集計しない」かの選択がオプ ションで可能である。「集計する」が選択された全ての回収シートについて同時に集計を行う。これは同 時に次に説明する処理E)の実行の選択にもなっている。

<集計・照合の実行の選択 オプション>

D1) 集計する D2) 集計しない

処理E) 回収シートに名簿から照合した学籍番号・氏名を表示

 回収シートには提出された答案ファイルのファイル名が一覧で表示される。ファイル名に必ず学籍番 号を含ませるように学生に指示することにしているが,ここでは氏名については必須としていない前提 で説明する。また学生に氏名を含むように指示しても,指示通りされない場合もあり得る。そこで回収 シートのファイル名の横に名簿シートから照合した学生の学籍番号・氏名を書込み,どの学生か識別し 易いようにする。

#### 3) 各種の選択とオプション

処理F) 各種の選択とオプション

 プログラムは自動採点において答案ファイルを自動的に開くが,それを自動的に閉じるか,または開 いたままにするかを選択できる。デフォルトでは自動的に閉じるとしている。

 上で詳しく説明した,答案範囲の設定と集計・照合の実行以外の選択とオプションを次にまとめる。 <選択とオプションの設定>

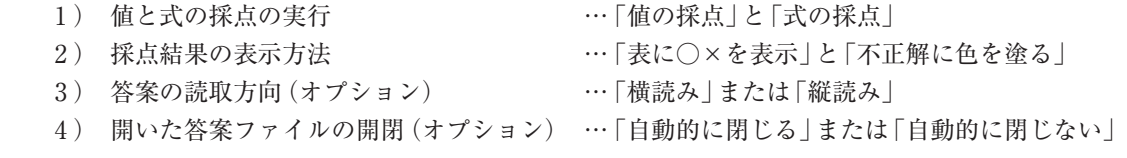

### **1.2 答案ファイルの学生による自己採点に関する処理**

答案ファイルに付けることができる学生による自己採点処理の概要を説明する。

処理G) 答案ファイルの学生による自己採点

 学生による自己採点の機能を答案(課題)ファイルに付けることができる。学生は答案作成中に,シー ト上の指定のボタンをクリックすることによって,値と式に関して自分の答案の正誤を確認できる。誤 答または空白のセルには色が塗られる。また何問中いくつ正解があるかをカウントし表示する。このボ タンはActiveXコントロールによって作成している。この自己採点の処理は上で述べた講師ファイルの 自動採点のためには必ずしも必要でないが,学生により正しい答案を提出させるために利用させること ができる。

#### **1.3 各処理のまとめ**

繰り返しなるが,上で述べた処理を以下にまとめる。

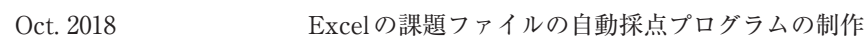

- 1.3.1 答案ファイルの回収・採点・集計に関する処理
	- 1 ) 答案の回収と採点 これは処理A)から処理B). 処理C)への一連の流れで実行する。 処理A) 答案フォルダー内の全ての答案ファイル名の回収シートへの一覧 処理B) 学生の答案の講師ファイルの回収シートへの書込み <答案範囲の設定方法の選択(オプション)> 範囲設定方法B1) 範囲シート上で答案範囲をセル番号で設定 範囲設定方法B2) 正解シート上で答案範囲のセルを色で塗る 処理C) 回収シートでの答案ファイルごとの採点
	- 2 ) 回収シートの採点結果の名簿への集計と回収シートに名簿の学籍番号・氏名を表示
		- 処理D) 回収シートの採点結果を名簿に集計
		- 処理E) 回収シートに名簿から照合した学籍番号・氏名を表示
			- <集計・照合の実行の選択>
				- D1) 集計する D2) 集計しない
	- 3 ) 各種の選択とオプション
		- 処理F) 各種の選択とオプション
		- 1 ) 値と式の採点の実行 …「値の採点」と「式の採点」
		- 2) 採点結果の表示方法 …… …「表に○×を表示」と「不正解に色を塗る」
		- 3) 答案の読取方向(オプション) …「横読み または「縦読み」
		- 4 ) 開いた答案ファイルの開閉(オプション)…「自動的に閉じる」または「自動的に閉じない」
- 1.3.2 答案ファイルの学生による自己採点に関する処理 処理G) 答案ファイルの学生による自己採点

# **Ⅱ 用意するファイルとシート**

 プログラムを実行するために必要なファイルとシートについて説明する。まず講師ファイルに用意す るシートを説明する。課題ごとに正解シート・範囲シート・回収シートの 3 シートを用意する。次に受 講生の名簿(学籍番号・氏名)を名簿シートに用意する。これに各回収シートの採点結果を集計する。加 えて,全体の設定を行う設定シートを用意し,課題ごとに,講師ファイルの正解・範囲・回収シートの シート名と答案ファイルの答案シートのシート名,またパスを含む回収フォルダーを設定する。各シー ト名についてはデフォルトがあり,理由がなければあえて変更する必要はない。後で具体的に示すよう に,その他の選択・オプションの設定もこの設定シートで行う。

 また学生に課題ごとに答案ファイルを一つ配布し,その答案シートに答案を書込ませたものを答案 ファイルとして提出させる。答案シートは,講師ファイルの正解シートの答案範囲をクリアして作成す ることができる。

以下,ファイルとシートについて例示しながら説明していく。

#### **2.1 講師ファイルに用意するシート**

まず 1 つの課題に対して次の正解シート・範囲シート・回収シートの 3 つのシートを用意する。

<A1 正解シート>

 正解が書込まれているシートで,課題ごとに講師が作成する。次の表 1 に例示している。この正解シー トの答案部分をクリアして答案シートとし,答案ファイルに付けて学生に配布する。正解シートと学生 に答案を書込ませた後に回収した答案シートを比較して採点する。

 正解シート上の答案範囲の設定は「セル番号」による方法と正解シートの答案範囲に直接指定の「色を 塗る」方法がある。前者は次の<範囲シート>で説明する。後者は次の表 1 の例で示されている通りで ある。色が塗られているセルが答案範囲となる。表 1 に示すように,離れた範囲を塗ることができる。色 は,ホーム・タブの「セルの書式設定」の「塗りつぶし」で簡単に塗ることができる。なお,本稿のExcel の図表や操作方法は全てExcel 2016に対応するものである。

|    | С | D                      | Е      | F    | G                       | н    |  |  |  |  |  |  |  |
|----|---|------------------------|--------|------|-------------------------|------|--|--|--|--|--|--|--|
| 1  |   |                        |        |      |                         |      |  |  |  |  |  |  |  |
| 2  |   | <課題1> 各科目の平均と標準偏差を関数を用 |        |      |                         |      |  |  |  |  |  |  |  |
| 3  |   | いて求めよ。小数第1 位まで求めよ。     |        |      |                         |      |  |  |  |  |  |  |  |
| 4  |   | X                      |        |      | 標準偏差は標本分散(分母=n)の平方根とする。 |      |  |  |  |  |  |  |  |
| 5  |   |                        |        |      |                         |      |  |  |  |  |  |  |  |
| 6  |   | 表                      | 各科目の点数 |      |                         |      |  |  |  |  |  |  |  |
| 7  |   | 生徒番号                   | 国語     | 数学   | 理科                      | 社会   |  |  |  |  |  |  |  |
| 8  |   | 001                    | 75     | 74   | 46                      | 42   |  |  |  |  |  |  |  |
| 9  |   | 002                    | 75     | 79   | 52                      | 80   |  |  |  |  |  |  |  |
| 10 |   | 003                    | 62     | 75   | 84                      | 80   |  |  |  |  |  |  |  |
| 11 |   | 004                    | 88     | 71   | 84                      | 71   |  |  |  |  |  |  |  |
| 12 |   | 005                    | 53     | 79   | 84                      | 60   |  |  |  |  |  |  |  |
| 13 |   | 006                    | 53     | 79   | 80                      | 66   |  |  |  |  |  |  |  |
| 14 |   | 007                    | 92     | 56   | 45                      | 74   |  |  |  |  |  |  |  |
| 15 |   | 008                    | 89     | 65   | 77                      | 49   |  |  |  |  |  |  |  |
| 16 |   | 009                    | 92     | 44   | 69                      | 68   |  |  |  |  |  |  |  |
| 17 |   | 01 0                   | 84     | 67   | 70                      | 63   |  |  |  |  |  |  |  |
| 18 |   |                        |        |      |                         |      |  |  |  |  |  |  |  |
| 19 |   | 平均                     | 76.3   | 68.9 | 69.1                    | 65.3 |  |  |  |  |  |  |  |
| 20 |   | 標準偏差                   | 15.4   | 11.4 | 15.8                    | 12.4 |  |  |  |  |  |  |  |
| 21 |   |                        |        |      |                         |      |  |  |  |  |  |  |  |

**表1 正解シート(色を塗ったセルが採点の対象となる答案範囲)**

 「セル番号」による答案範囲の設定では広い範囲が指定できる,ただし 1 つの長方形の範囲のみである (この長方形には 1 セル,または 1 行または 1 列のシート範囲も含む)。「色を塗る」による設定方法では, 範囲を長方形に限る必要もなく,また離れた範囲が自由に指定できるという利点がある。ただし,範囲 指定に使った色は他には使えない<sup>6</sup>)。どちらの範囲設定方法にするかをフォーム上のボタンで選ぶ。

<A2 範囲シート>

このシートでは,正面解シート上の答案範囲をセル番号で設定する場合の範囲を指定し,色で設定する 場合の色を指定する。次の表 2 に例示している。セル番号で指定する場合は,答案範囲をシート上の長 方形の範囲の始点(左上のセルの行番号と列番号)と終点(右下のセルの行番号と列番号)で指定する。 行と列について,終点が始点よりも若い番号の場合は実行しない。

 また答案には「値」と「式」があるので,答案範囲も値の場合の「答案範囲V」と式の場合の「答案範囲F」 の 2 つがある。次にまとめる。

(セル番号による答案範囲の「始点」と「終点」の設定)

 「始点=答案範囲の左上のセルの行番号と列番号」 「終点=答案範囲の左上のセルの行番号と列番号」 (2 つの答案範囲)

└ 答案範囲Ⅴ … 値が答案 │ 範囲設定F … 式が答案 │

 実際の範囲シートでの設定画面は次である。列番号を数値表示にしている。列示した表 1 に対する設 定となっている。

|                | A   | B | C | $\Box$                                    | F                                | F             | G          | H |    | J  | Κ |                    | M  | N | O |
|----------------|-----|---|---|-------------------------------------------|----------------------------------|---------------|------------|---|----|----|---|--------------------|----|---|---|
|                | 色範囲 |   |   |                                           |                                  |               |            |   |    |    |   |                    |    |   |   |
| $\overline{2}$ | 答空白 |   |   |                                           |                                  |               |            |   |    |    |   |                    |    |   |   |
| 3              | 値誤答 |   |   |                                           | <答案範囲の設定: 値または式のシート上の答案範囲の指定>    |               |            |   |    |    |   |                    |    |   |   |
| 4              | 式誤答 |   |   | 答案範囲 V)                                   |                                  |               | 値について答案を表示 |   |    |    |   | 答案範囲 F) 式について答案を表示 |    |   |   |
| 5              |     |   |   |                                           |                                  |               |            |   |    |    |   |                    |    |   |   |
| 6              |     |   |   | 始点                                        |                                  | 終点            |            |   | 始点 |    |   | 終点                 |    |   |   |
| 7              |     |   |   | 行                                         | 列                                | $\rightarrow$ | 行          | 列 |    | 行  | 列 |                    | 行  | 列 |   |
| 8              |     |   |   | 19                                        | 5                                |               | 20         | 6 |    | 19 | 5 |                    | 20 | 6 |   |
| 9              |     |   |   |                                           |                                  |               |            |   |    |    |   |                    |    |   |   |
| 10             |     |   |   |                                           |                                  |               |            |   |    |    |   |                    |    |   |   |
| 11             |     |   |   | <説明と注意>                                   |                                  |               |            |   |    |    |   |                    |    |   |   |
| 12             |     |   |   | 1) 答案範囲では列番号 (A,B, …) を数値 (1,2, …)で表している。 |                                  |               |            |   |    |    |   |                    |    |   |   |
| 13             |     |   |   |                                           | 2) 行と列について、終点が始点よりも小さい場合は、実行しない。 |               |            |   |    |    |   |                    |    |   |   |

**表2 範囲シート:セル番号と色塗りによる答案範囲の設定**

 また答案範囲を読込む方向を選択できるようにしている。それぞれ「横読み」と「縦読み」とする。ユー ザーである講師が見やすい方向を選択できる。横読みでは,まず行を固定して,列を移動させ,順次行を 移動させていく。縦読みでは,まず列を固定して,行を移動させ,順次列を移動させていく。デフォルト では横読みにしている。後で説明するオプションで選択できる。

(答案範囲の読込み方向)

横読み … まず行を固定して,列を移動させて,行を移動させていく。

縦読み … まず列を固定して,行を移動させて,列を移動させていく。

 色で範囲設定する場合は,表 2 の範囲シートの 1 行A列のセルが塗られている色を使って,正解シー トの答案範囲(セル)を塗って設定する。この色もExcelのホーム・タブの「セルの書式設定」の「塗りつ ぶし」によって選んだもので,これによって簡単に色の変更が可能である。答案範囲に色を塗るときもこ の「塗りつぶし」を使う。(本稿では白黒で分かりにくいが,実際の画面ではそれぞれ異なる色である。他 も同じ。)

 表 2 のA列の 2 行〜 4 行のセルの色も順に,自動採点で「答案が値または式で空白」,「答案が値で誤 答」,「答案が式で誤答」のときに塗られる色で,先と同様の方法で変更可能である。

 なお,ここで設定する答案範囲は学生に配布する答案ファイルの答案シートの答案範囲と同じである ことを前提としている。

<A3 回収シート>

 課題ごとに,学生から提出された答案ファイルの答案シートの答案自体と,その正誤の判定および正 解数を一覧にして表示するシートである。次の表 3 に例示している。誤答および空白のセルにそれぞれ 指定の色が塗られている。表 1 の「値」と「式」の答案,色塗りによる答案範囲の指定および「横読み」,「○ ×」と「色」による採点の選択・オプションに対応している。また名簿シートの名簿から学籍番号と氏名 を参照している。

 表では,5 行以下B列から順に,「(名簿から照合した)学籍番号」と「(同じく)氏名」,「(提出された) 答案ファイル名」,「(答案が:以下同じ)値と式を合わせた総正解数」,「値の正解数」,「式の正解数」,「値 の答案自体」,「式の答案自体」,「値と式の「〇×」による判定」が続く。問Vと判Vは答案が値のときの, 問Fと判Fは答案が式のときの,各問に対する答案自体とその判定を示す。

 また,答案自体が「(答案が)値または式で空白」,「値で誤答」,「式で誤答」の場合に,表 2 のA列で設 定された色によって塗られている。

 4 行では,E ~ G列で 5 行以下の回答に対する問題数,I列~で正解シートにある正解自体を表示して いる。

| A<br>$\blacktriangle$ | B       | C     | D                                           | E        | F              | G              | Н  |      | J    | Κ     |             | M | N   | Ο   | P   | $\Omega$ | R                             |
|-----------------------|---------|-------|---------------------------------------------|----------|----------------|----------------|----|------|------|-------|-------------|---|-----|-----|-----|----------|-------------------------------|
| $\mathbf{2}$          | 課題      |       | ファイル数=                                      | 8        |                |                |    |      |      |       |             |   |     |     |     |          |                               |
| 3                     |         | 名簿    |                                             | 総問題<br>数 | 值問題<br>数       | 式問題<br>数       |    | 間V1  | 間V2  | 間V3   | 間V4         |   | 間F1 | 間F2 | 間F3 | 間F4      |                               |
| $\overline{4}$        | 学籍番号    | 氏名    | 答案ファイル名                                     | 8        |                |                | 正解 | 76.3 | 69.1 | 11.45 | 12.43       |   |     |     |     |          | EAVER=AVER=STDE=STDEV(H8:H17) |
| 5                     | κe19320 | 水谷 五郎 | 01 水谷 se19320.xlsx                          | 8        | $\overline{4}$ | 4              |    | 76.3 | 69.1 | 11.45 | 12.43       |   |     |     |     |          | =AVER=AVER=STDE=STDEV(H8:H17) |
| 6                     | ge19001 | 藍本 太郎 | 藍本太郎 xk<br>ke19001                          | 6        | З              | З              |    | 76.3 | 69.1 |       | 2.646 12.43 |   |     |     |     |          | =AVER=AVER=STDE=STDEV(H8:H17) |
| 7                     | ge19003 | 青木 知致 | ge19003 01 青木知敦                             | 8        |                | 4              |    | 76.3 | 69.1 |       | 11.45 12.43 |   |     |     |     |          | =AVER=AVER=STDE=STDEV(H8:H17) |
| 8                     | ge19010 | 赤井 絵里 | ge19010 赤井 xlsx                             | 4        | $\overline{2}$ | $\overline{2}$ |    | 76.3 | 69.1 | 10    | 10          |   |     |     |     |          | =AVER=AVER=COUN=COUNT(H8:H17) |
| 9                     | ge19123 | 柿本 花子 | ge19123.01 柿本花子 xは                          | 8        | 4              | 4              |    | 76.3 | 69.1 |       | 11.45 12.43 |   |     |     |     |          | =AVER=AVER=STDE=STDEV(H8:H17) |
| 10                    | ge19155 | 黒田 三郎 | ge19155 黒田 三郎 <br>$\boldsymbol{\mathsf{x}}$ | 4        | $\mathfrak{p}$ | $\overline{2}$ |    | 76.3 | 69.1 | 10    | 10          |   |     |     |     |          | =AVER=AVER=COUN=COUNT(H8:H17) |
| 11                    | ge19340 | 桃園 和子 | ge19340 桃園 和子                               | 8        | 4              | 4              |    | 76.3 | 69.1 | 11.45 | 12.43       |   |     |     |     |          | =AVER=AVER=STDE=STDEV(H8:H17) |
| 12                    | ge19227 | 白井 良子 | 白井良子 ge19227.01.x                           | 8        | 4              | 4              |    | 76.3 | 69.1 |       | 11.45 12.43 |   |     |     |     |          | =AVER=AVER=STDE=STDEV(H8:H17) |

**表3 回収シート**

**表3 回収シート つづき**(本来は上の表 3の右にくるが,紙面の都合で 2つに分けた)

| S       | T       | U        | V          | W | X       | Y       | Z        | AA       |
|---------|---------|----------|------------|---|---------|---------|----------|----------|
| 判V1     | 判V2     | 判V3      | <b>判V4</b> |   | 判F1     | 判F2     | 判F3      | 判F4      |
| $\circ$ | $\circ$ | $\circ$  | O          |   | O       | $\circ$ | $\circ$  | $\circ$  |
| $\circ$ | $\circ$ | $\times$ | $\circ$    |   | $\circ$ | $\circ$ | $\times$ | $\circ$  |
| $\circ$ | $\circ$ | $\circ$  | $\circ$    |   | $\circ$ | $\circ$ | $\circ$  | $\circ$  |
| $\circ$ | $\circ$ | $\times$ | $\times$   |   | O       | $\circ$ | $\times$ | $\times$ |
| $\circ$ | $\circ$ | $\circ$  | $\circ$    |   | O       | $\circ$ | $\circ$  | $\circ$  |
| $\circ$ | $\circ$ | $\times$ | $\times$   |   | $\circ$ | $\circ$ | $\times$ | $\times$ |
| $\circ$ | $\circ$ | $\circ$  | $\circ$    |   | $\circ$ | $\circ$ | $\circ$  | $\circ$  |
| O       | $\circ$ | $\circ$  | $\circ$    |   | O       | $\circ$ | O        | $\circ$  |

<B 名簿シート>

 次の表 4 の例に示すように,このシートには受講する学生の名簿を用意しておく(表 4 その他の学生 の氏名・学籍番号,データは架空のものである)。この名簿にしたがって,課題ごとの正解数を表示し, その集計を行う。課題ごとの提出された答案ファイル数,満点,平均,範囲指定方法も表示している。名 簿には事前に学籍番号と氏名を入力しておく。なお,氏名は無くても実行に影響はしない。また逆に,各 回収シートの答案ファイル名の右側に,答案ファイル名に含まれる学籍番号によってこの名簿から照合 した氏名と学籍番号を書込むこともできる。

| A.<br>$\overline{2}$  | B                  | C.    | D              | E       | F   | G               | H               | $\mathbf{I}$ |
|-----------------------|--------------------|-------|----------------|---------|-----|-----------------|-----------------|--------------|
| 3                     | 名簿シート 採点結果の集計<br>表 |       |                | 名簿人数=   | 10  |                 |                 |              |
| 4                     |                    |       |                | 課題名     | 課題1 | 課題2             | 課題3             | 課題4          |
| 5                     |                    |       |                | 答案ファイル数 | 8   | $\overline{7}$  | 7               | 6            |
| 6                     |                    |       |                | 満点(問数)  | 8   | 16              | 14 <sub>1</sub> | 8            |
| 7                     |                    |       |                | 平均      | 6.8 | 14.3            | 12.9            | 7.3          |
| 8                     |                    |       |                | 範囲指定方法  | 色塗り | セル番号            | 色塗り             | セル番号         |
| 9                     | 学籍番号               | 学生氏名  | 提出答案数          | 合計点     |     |                 |                 |              |
| 10                    | ge19001            | 藍本 太郎 | 3              | 24      | 6   |                 | 10 <sub>i</sub> | 8            |
| 11                    | ge19003            | 青木 知敦 | $\overline{4}$ | 46      | 8   | 16              | 14              | 8            |
| 12                    | ge19010            | 赤井 絵里 | 4              | 42      | 4   | 16 <sup>1</sup> | 14 <sub>1</sub> | 8            |
| 13                    | ge19123            | 柿本 花子 | 3              | 26      | 8   | 14              |                 | 4            |
| 14                    | ge19155            | 黒田 三郎 | 2              | 15      | 4   |                 | 11              |              |
| 15                    | ge19216            | 桜木 文子 | $\overline{c}$ | 22      |     | 14              |                 | 8            |
| 16                    | ge19227            | 白井 良子 | 3              | 36      | 8   | 14 <sup>1</sup> | 14 <sup>1</sup> |              |
| 17                    | ge19286            | 茶谷 二郎 | $\overline{c}$ | 27      |     | 14              | 13              |              |
| 18                    | ge19320            | 水谷 五郎 | 1              | 8       | 8   |                 |                 |              |
| 19<br>20 <sup>1</sup> | ge19340            | 桃園 和子 | $\overline{4}$ | 42      | 8   | 12 <sub>1</sub> | 14              | 8            |

**表4 名簿シート**

<C 設定シート>

 この設定シートでは,各課題の正解・範囲・回収シートのシート名と答案ファイルの答案シート名, 回収フォルダー,また各選択・オプションを設定する。次の表 5 が実際の設定シートの例である。正解・ 範囲・回収シートのシート名は,表にあるようにデフォルトは「正 1・範 1・回 1 | であり, 課題の追加 とともにその番号を大きくしていく。違う名前にすることもできるが,特に理由がなければその必要は ない。TRUEまたはFALSEの選択はExcelのリスト機能で行う。

 学生に配布する答案ファイルの答案シートは答案を書きこませるシート名で,デフォルトで「答案」と しているが,これは必要があれば,変更できる。その場合変更後のシート名をこの設定シートに書込む 必要がある。「答案フォルダー」は,自動採点する際に課題ごとに答案ファイルを保存するフォルダーで あり,その中の答案ファイルをプログラムが読み取って答案を回収する(表 5 では文字が切れている)。

 名簿シートへの集計の有無の欄ではTRUEがデフォルトで,その場合はその課題を集計の対象とし, FALSEならば対象としない。

#### 阪南論集 人文・自然科学編 Vol. 54 No. 1

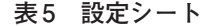

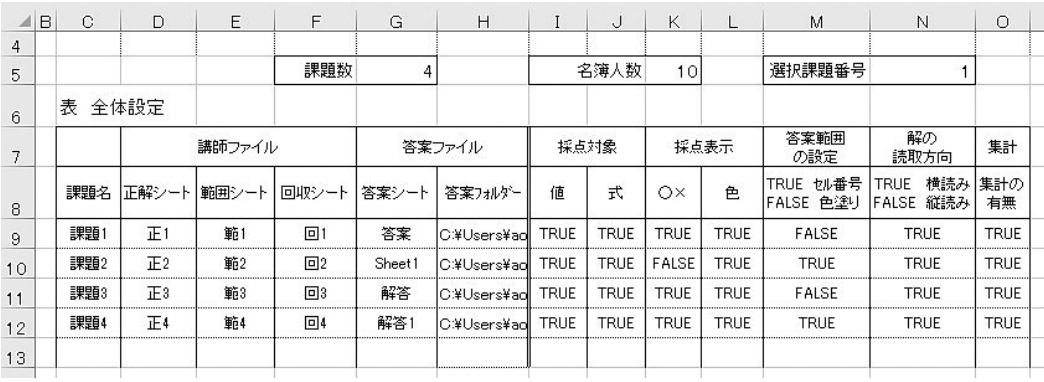

上で述べた,設定シートで入力·設定するシート名,選択·オプションなどを以下にまとめる。オプショ ンの場合,どれか一つを選ばなければいけない。選択の場合は両方を選ぶこともできる。

<各種の設定・選択・オプション>

- 1 ) 課題名 直接シートにあるいはテキスト・ボックスに書込む(選択・オプション以外は,以下同じ) 課題名を書込む。特に制限はなく任意である。
- 2 ) 正解シート 正解シートの名前である。デフォルトでは「正 1」「正 2」…と順に続く。
- 3 ) 範囲シート

設定シートの名前である。デフォルトでは「設 1」「設 2」…と順に続く。

4 ) 回収シート

回収シートの名前である。デフォルトでは「回 1」「回 2」…と順に続く。

5 ) 答案シート

 学生が提出する答案ファイルが持つ答案を書込むシートの名前である。特にデフォルトはな いが,分かりやすく,例えば「答案 1」「答案 2」…としてもよい。

- 6 ) 答案フォルダー 課題ごとの答案を保存するフォルダーで,採点する答案ファイルは全てここに入れる。
- 7) 採点対象 インファイン 選択 「値」および「式」を採点対象とするか否かを指定する。採点対象とする場合はTRUE,しない場合 はFALSEを選ぶ。どちらか一方または両方を選ぶ。両方とも選ばなかったときは採点が行われない。
- 8 ) 採点表示方法 選択 採点結果を答案自体の横に表の形式で「○×」で表示するか,または表の答案が書込まれるセ
- ルに直接「色を塗る」かを選ぶ。それぞれ採用する場合はTRUE,しない場合はFALSEを選ぶ。 どちらか一方または両方を選ぶ。 9) 答案範囲の設定方法 オプション
- 答案範囲の設定方法が「セル番号」の場合はTRUEを,「色を塗る」の場合はFALSEを選ぶ。 10) 解の読み取り方向 オプション
- 答案シートから解を読み取る方向を選ぶ。「横読み」(TRUE)と「縦読み」(FALSE)がある。 11) 集計の有無 オプション

採点結果を集計シートに集計し,同時に各回収シートに名簿から照合した学籍番号と氏名を

書込むときはTRUEを,しないときはFALSEを選ぶ。

#### **2.2 答案ファイルに用意するシート**

 課題ごとに答案ファイルを学生に配布し,その答案シートの答案範囲に答案を書込まさせた後,答案 ファイルとして提出させて,講師はそれを全て一つの答案フォルダーに保存して,それを自動採点プロ グラムが採点する。保存する方法は任意だが,あるフォルダーに提出させて,それ自体を答案フォルダー とすることもできるし,答案フォルダーを別に作ってそこに移し替えることもできる。答案ファイルは 次の答案シートを持つ。

<D1 答案シート>

 答案を書込ませるシートで,このシートから答案を回収して採点する。先の正解シートの答案範囲を 空白にして作成するのが簡便で間違いが生じにくい。

1 ) 答案の自己採点に必要な準備とシート

 答案ファイルに自己採点機能を付けることができるが,そのためには答案シートに自己採点のコード (プログラム)を持つActiveXコントロールと,答案シート以外に正解シート・範囲シート・設定シート を答案ファイルに付ける必要がある。正解シートは自己採点において答案ファイルと比較するためのも ので講師ファイルと同じものを用意する。範囲シートは,答案範囲を設定するもので,これも講師ファ イルの範囲シートと同じものを用意する。設定シートは,自己採点による「正解数」と「問題数」の答案 シート上の表示位置を設定するもので,邪魔にならないようにシート上の位置を変更できる。また設定 シートでは「答案範囲の設定方法」を「セル番号」にするか「色塗り」にするかの選択を行う。設定シート については後出の図 7 を参照。

 これらの正解シート・範囲シート・設定シートは,講師が学生から隠す必要があるが,シートの非表 示設定を行った後,校校閲タブの「ブックの保護」の「シート構成」によって隠す。その際,暗証番号を忘れ ないようにする必要がある。シートについて次にまとめる。

<D2 正解シート(答案ファイル)>

正解が書込まれているシートで,講師ファイルの正解シートと同じにする。

<D3 範囲シート(答案ファイル)>

答案範囲を設定するもので,講師ファイルの範囲シートと同じものにする。

<D4 設定シート>

 自己採点による「正解数」と「問題数」の答案シート上の表示位置を設定する。また「答案範囲の設定 方法<sup>|</sup>を「セル番号|(True)にするか「色塗り|(False)の選択を行う。

# **Ⅲ プログラムの操作方法**

 ここでは,自動採点と自己採点のプログラム利用の手順と操作方法について説明する。上で説明したこ とを前提に説明する。1.3各処理のまとめを参照すると分かり易い。上述の内容と重複する部分もある。

#### **3.1 講師ファイルの自動採点プログラムの機能と操作方法**

操作A) 各種の実行方法の選択とオプション

 まずプログラムの実行方法の選択とオプション画面を説明する。それが次の図 1 である。これは, Excel VBAのプログラムを立ち上げると表示されるフォームのマルチページのオプションのページで

#### $\overline{W}$ 南論集 人文・自然科学編  $V_0$ . 54 No. 1

ある。後で説明する画面も同様で,操作しようとする内容の名前を持つページのタブをクリックするこ とでページを切り替えられる。ここでは各種の選択・オプションの設定を行う。選択の場合はチェック・ ボックスにチェックを入れて選ぶ。一方のみまたは両方を選べる。オプションの場合はどちらか一方を 選ぶ。選択とオプションの内容については、先の表5全体設定シートその他で説明している。なお、ここ にはない. 答案範囲の選択方法は操作B)の図 2 で. 採点結果の集計は操作D)の図 4 で説明する。 各操 作の対象となるシート・表は先に説明したものである。

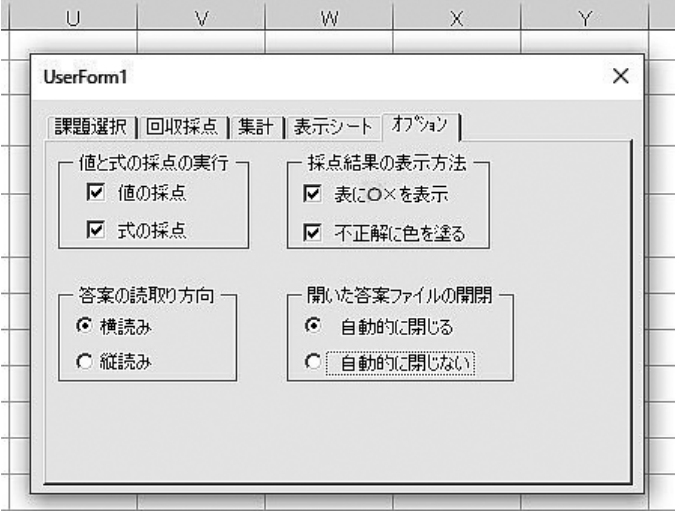

**図1 プログラム実行方法の選択とオプションのフォーム**

# 操作B) 答案の回収と採点の実行

 図 2 が操作画面である。各課題の答案の回収と採点を実行するには,以下に説明する(ボタン操作 B1),(ボタン操作B2),(ボタン操作B3)を順に実行する。また「答案範囲の指定方法」として「セル番号」 または「色塗り」のどちらかを選択する。

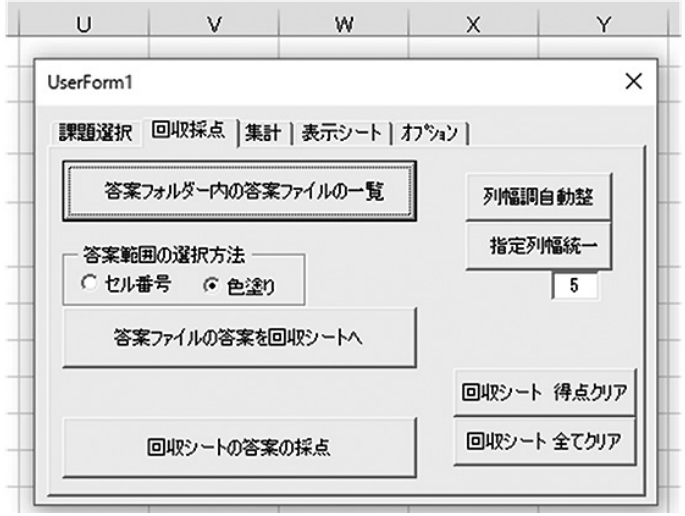

**図2 答案の回収・採点のフォーム**

次の(ボタン操作 B1)は, 以下の説明で, その右に示す「 ]内の文字列を持つフォーム上のコマンド・ ボタンを押すことで実行する。他のボタン操作についても同様である。

(ボタン操作 B1) [答案フォルダー内の答案ファイルの一覧]

 答案フォルダー内の答案ファイルのファイル名を回収シートに一覧表示する。これらのファイ ルに対して以下に続く操作によって採点が行われる。

(ボタン操作 B2) [答案ファイルの答案を回収シートへ]

 上のB1)で回収シートに一覧表示された答案ファイル名の横に,その答案ファイルの答案自体 を答案ファイルごとに 1 行で表示する。

(ボタン操作 B3) [回収シートの答案の採点]

上の操作B2)で一覧表示された答案に対して採点を行う<sup>7)</sup>。

操作C) 課題の選択

 図 3 が操作画面である。採点する課題を[課題の選択]のコンボ・ボックスで選択する。それによって, 選択した課題の講師ファイルの[正解シート][回収シート],答案ファイルの[答案シート]の名前が各 テキスト・ボックスに表示される。これらは表 5 の全体設定から読み込まれている。逆にテキスト・ボッ クスの内容を書き直すことで,表 5 の全体設定の内容も書き直される。また表 5 の内容を直接書き直す と,次のプログラム立上時にそれが反映されテキスト・ボックスに表示される。

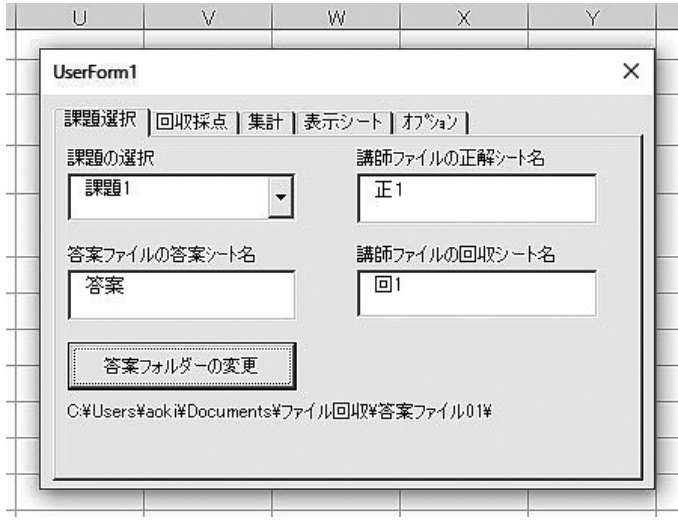

**図3 課題の選択のフォーム**

 選択した課題の回収フォルダーの「パスとフォルダー」が図 3 の下の方にあるラベルに表示される。 その上の[答案フォルダーの変更]のボタンを押すと,フォルダーを選択する画面が立ち上がり,それで フォルダーを選択でき,また選択した「パスとフォルダー」がラベルに表示される。表 5 の回収フォル ダーの欄にもその「パスとフォルダー」が書込まれる。この欄に直接「パスとフォルダー」を書込んでも, それがプログラミング立上時にこのラベルに反映される。

操作D) 採点結果の集計と学籍番号・氏名の照合

 図 4 が操作画面である。各回収シートの採点結果の名簿シートへの集計と名簿シートの名簿による学 籍番号・氏名の照合を行う。集計シートの集計内容のクリアもできる。

原則, 全課題について集計を行うが, 回収シートごとに集計の対象とするか否かの選択が, 図4の フォームの[集計・照合の実行]のオプションから選べる。これは表 5 の全体設定に反映される。

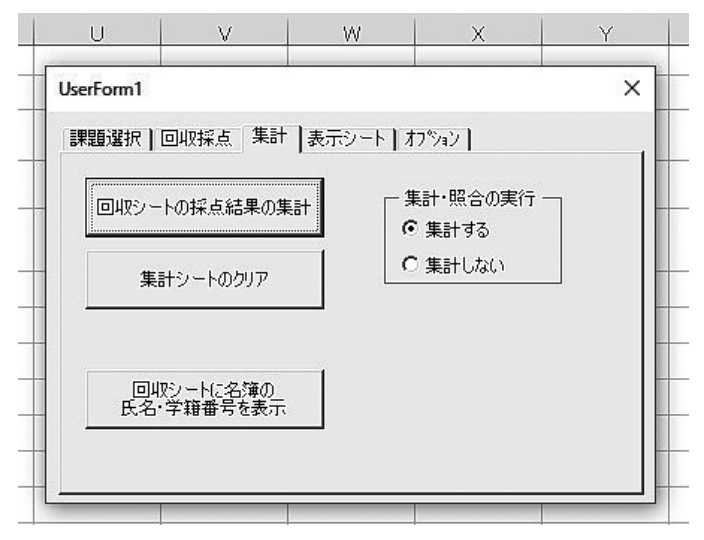

**図4 採点結果の集計と学籍番号・氏名の照合のフォーム**

その他に以下の実行ボタンがある。以下の説明で、その右に示す「 1内のフォーム上のコマンド・ボ タンを押すことで実行する。

(ボタン操作 D1) [回収シートの採点結果の集計]

 各回収シートに書込まれた学生の採点結果を名簿シートの名簿にコピーし,学生ごと・課題ご との集計を行う。

(ボタン操作 D2) [集計シートのクリア]

集計シートの集計結果をクリアする。名簿の学籍番号・氏名は残す。

(ボタン操作 D3) [回収シートに名簿の氏名・学籍番号を表示]

 各回収シートの答案ファイル名の横に,その答案ファイルの名簿シートより照合した学生の学 籍番号・氏名を表示する。

操作E) 表示シートの選択

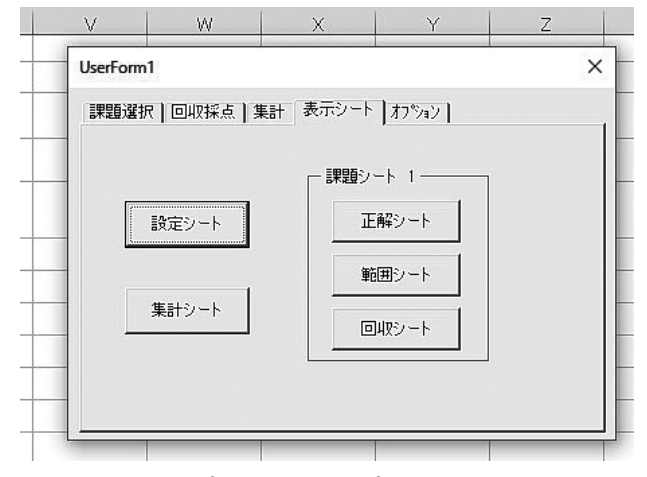

**図5 表示シートの選択のフォーム**

図5が操作画面である。講師がプログラム作業中に表示したいシートを、そのシート名が表示されて いるボタンを押して選択する。図 5 に示す通り,設定シート・集計シートおよび現在選択中の課題の正 解シート・範囲シート・回収シートから選ぶことができる。

#### **3.2 答案ファイルの自己採点プログラムの機能と操作方法**

 配布する答案ファイルに,学生自身による自己採点機能を付けることができる。この機能によって, 学生は,指定のボタンをクリックすることで,答案作成中に具体的にどの答案が間違っているか,まだ 入力されていないかを,セルの色の変化によって確認でき,また何問出題されてそのうち何問が正解か をMsgBox(メッセージ・ボックス)と答案シート上の表示で知ることができる。答案範囲の設定は講師 ファイルと同じように範囲シートで行う。

|                            | C | $\Box$                  | E      | F.  | G    | H   | $\mathbf{I}$ | L  |          | M                      | N                | $\bigcirc$ |  |
|----------------------------|---|-------------------------|--------|-----|------|-----|--------------|----|----------|------------------------|------------------|------------|--|
| $\overline{c}$             |   | 課題:各科目の合計と平均を関数を用いて求めよ。 |        |     |      |     |              |    |          |                        |                  |            |  |
| 3                          |   |                         |        |     |      |     |              |    |          | 採点(值)                  |                  | 採点(式)      |  |
| $\overline{4}$<br>$\sigma$ |   | 表1                      | 各科目の点数 |     |      |     |              |    |          |                        |                  |            |  |
| 6                          |   | 生徒番号                    | 国語     | 数学  | 理科   | 社会  |              |    | 色・点数のクリア |                        |                  |            |  |
| 7                          |   | 001                     | 75     | 74  | 46   | 42  |              |    |          |                        |                  |            |  |
| 8                          |   | 002                     | 75     | 79  | 52   | 80  |              |    |          |                        |                  |            |  |
| 9                          |   | 003                     | 62     | 75  | 84   | 80  |              |    |          |                        |                  |            |  |
| 10                         |   | 004                     | 88     | 71  |      | 71  |              | 值→ |          | 正解数                    | 問題数              |            |  |
| 11                         |   | 005                     | 53     | 79  | 74   | 60  |              |    |          | 5                      | 8                |            |  |
| 12                         |   | 006                     | 53     |     | 80   | 66  |              | √元 | 正解数      |                        | 問題数              |            |  |
| 13                         |   | 007                     | 92     | 56  | 45   | 74  |              |    |          | 3                      | 8                |            |  |
| 14                         |   | 008                     | 89     | 65  | 77   | 49  |              |    |          |                        |                  |            |  |
| 15                         |   | 009                     | 92     | 44  | 69   | 68  |              |    |          |                        |                  |            |  |
| 16                         |   | 010                     | 84     | 67  | 70   | 63  |              |    |          | <b>Microsoft Excel</b> |                  | ×          |  |
| 17                         |   |                         |        |     |      |     |              |    |          |                        |                  |            |  |
| 18                         |   | 合計                      | 763    | 610 | 597  | 653 |              |    |          |                        |                  |            |  |
| 19                         |   | 平均                      | 76.3   |     | 64.6 | 10  |              |    | 値        |                        | 正解数 = 5 (問数 = 8) |            |  |
| 20                         |   |                         |        |     |      |     |              |    |          |                        |                  |            |  |
| 21                         |   |                         |        |     |      |     |              |    |          |                        |                  |            |  |
| 22                         |   |                         |        |     |      |     |              |    |          |                        | OK               |            |  |
| 23                         |   |                         |        |     |      |     |              |    |          |                        |                  |            |  |
| ΩA.                        |   |                         |        |     |      |     |              |    |          |                        |                  |            |  |

**図6 自己採点のフォームと答案シート**

操作F) 自己採点

図6に自己採点のフォームと答案シートを示している。図6の指定のボタンをクリックすると,答案 シート上で誤答と空白のセルに指定の色が塗られ,正解数が表示される。またそれらをクリアするボタ ンがある。誤答と空白に塗る色は表 2 の範囲シートで指定する。以下にまとめる。

(ボタン操作 F1) [採点(値)]

 シート上の値の誤答と空白のセルを色で塗り,正解数をMsgBoxと答案シート上に表示する。 (ボタン操作 F2) [採点(式)]

 シート上の式の誤答と空白のセルを色で塗り,正解数をMsgBoxと答案シート上に表示する。 (ボタン操作 F3) [色・点数のクリア]

シート上の値と式の点数と,誤答と空白のセルの色をクリアする。

#### <設定シートでの正解数の表示位置>

 設定シートは正解数の表示位置を指定するシートである。必要に応じて表示位置を変更できる。図 7 に例を示すように, シートの5行のC~D列(答案が値), F~G列(答案が式)で選ぶ。また答案範囲の 設定方法をシートの11行C列で選ぶ。「セル番号」のときは「TRUE」,[色塗り]のときは「FALSE]を選 ぶ。

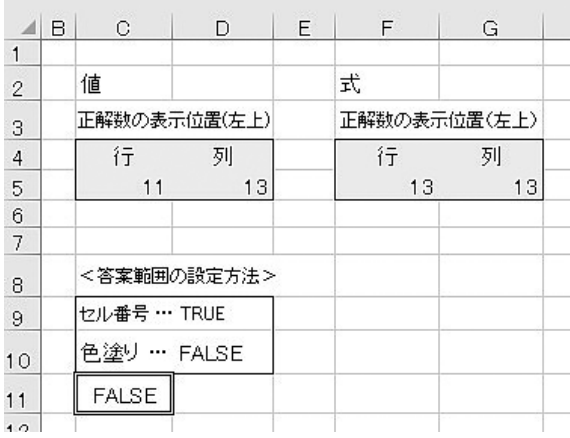

**図7 自己採点の設定シート**

 この自己採点機能を実行するには,答案ファイルに,自己採点のコード(プログラム)を持っている ActiveXコントロールを持つ答案シートと正解シート・範囲シート・設定シートを付けて学生に配布す る。正解シート・範囲シートはすでに説明した講師ファイルと同じものをそのまま利用する。自己採点 機能を利用しない場合は,答案シートにActiveXコントロールを付ける必要はない。

 正解シート・範囲シート・設定シートは講師ファイルと同じ方法で非表示にする。またActiveXコン トロールを利用するときは,その開発タブのコントロールのデザインモードをオフにする。このボタン の位置を動かすときにはデザインモードをオンにする。

# **むすびに**

 報告者は経済学部でビジネスデータ分析の授業を担当しているが,Excelの利用は,今後ビジネスの現 場においては営業や経営戦略を練る部署にも広がりを見せると思われる。よって,経済学部や経営学部 をはじめとする各学部で学生がExcelを学ぶことは重要になる。その際,学生に十分な課題を与えてそ の採点を行えば,教育効果が上がる。ただ,その採点に時間がかかると,講師に十分な課題の提示と採点 の余裕がなくなる。本稿で提示したプログラムはその時間を節約することを目的としている。その節約 できた時間をより充実した教材の作成に回すことができる。

 今回自動採点・自己採点プログラムの一応の完成を見たが,改善の余地はまだあると言える。最初に も述べたが,次のような点が考えられる。例えば,採点の対象を書式・プロパティまたグラフに拡張する, 別解の用意などである。また学生の自己採点における誤答に対してヒントを用意することができるかも しれない。例えば,絶対参照の有無のチェックなどである。修正すべき点やヒントを付けた答案ファイ ルを学生に返却することの自動化もできるかもしれない。また色塗りによる答案範囲の設定である程度 改善しているが,セル番号で示す長方形の答案範囲を複数にするなど,答案範囲の設定の改善が可能か もしれない。

 プログラムの頑強性もまだ高いとはいえない。学生のイレギュラーな処理,例えばファイル名に学籍 番号が無い、必要なシートが削除された場合などに対する対処が出来ていない。前者については、注に も述べたように,ファイルが持っている個人を特定するプロパティを利用することによって可能であろ う。

 はじめにも述べたように,本稿で提示するプログラムの特長の一つは,講師が自身で簡単に自動採点 と自己採点の機能のついた課題を追加できることにある。このプログラムの実際の利用としては,報告 者が担当する授業で試しに使用したに過ぎない。今後は,実践的に利用していくことで,その教育効果 と改善すべき点が見えてくるだろう。先行研究で報告された自動採点プログラムの多くの機能や取り組 みを参考にしながら,プログラムの改善を進めることができればと思う。

以上

- 1 )「式」はExcelのセルのプロパティとして「Cells(i, j).Formula」で取得している。
- 2) フォルダー内のファイル名が指定した条件を満たすファイルのみを採点集計することも可能だが、分かりやすく以 下では全てのファイルとする。
- 3) 処理A)処理B)処理C)を一つの処理としプログラムの実行をボタン1つにまとめることもできるが、ここではそ の行程が分かりやすいように,3 つの処理に分け,後で説明するようにプログラムの実行も 3 段階に分けている。
- 4 )ファイル名には氏名も含ませるようにした方が分かり易いであろう。また学生のファイルがプロパティとして個人 を特定できる学籍番号を持っている場合,学籍番号と氏名がなくても,提出した学生を特定することができるであ ろう。
- 5 )ここでは名簿シートにおける名簿の位置を明示しないが,実際に使用するときは表 4 にある既定の位置にすればよ い。他に設定シートなども位置を明示していないが,同様である。
- 6 )現在のところ,プログラムが答案範囲を示す指定の色を検索するシート範囲を 1 行A列から40行AD列(= 1 行 1 列から40行30列)の範囲で固定にしているが,利用者が設定可能なプログラムにすることは難しくない。
- 7 )採点において,「正解」と「答案」の 2 つのデータ・値(AとBとする)が「等しい」か「等しくない」かを判断する際, まず 2 つが数値型か数値型以外かをIsNumeric関数で確認した後,場合に応じて以下の処理を行った。1)一方が数 値型で他方が数値以外の型の場合は「等しくない」とする。2)2 つが共に数値以外の型のときは,等式が成立しな い(A ≠ B)場合に「等しくない」それ以外は「等しい」とする。3)2つが共に数値型の場合は、2つの差の絶対値が 0.0000001以上の場合に「等しくない」,それ以外は「等しい」とする。3)のようにした理由は,Excelの小数の計算に

おいて,本来は同じ大きさとなるはずが,計算の過程の違いなどによって,小数の桁の小さいところで差が出ること があるからである。0.0000001の値はプログラム・コードの書換えで変更可能である。

#### **参考文献**

石川千温,中村永友,渡邊慎哉,小池英勝(2006)「学習者の自学自習を支援するエクセル用自己採点ツールの開発」PC Conference 論文集, pp321-322。

岩田員典 他(2013)「情報リテラシーのためのWord,Excel自動採点システムの構築と運用」私立大学情報,教育改革 ICT戦略大会(学会報告),pp294-295。

中村邦彦(2012) 「Microsoft Office 課題の自動採点プログラム | 香川大学経済学部研究年報, 51巻, pp1-43。

大曽根匡,関根純,丹保歩子(2014)「Excel 用標準テストのための自動採点プログラムの開発とその実施結果の報告」情 報科学研究(専修大学情報科学研究所),No.35,pp19-41。

(2018年 7 月12日掲載決定)